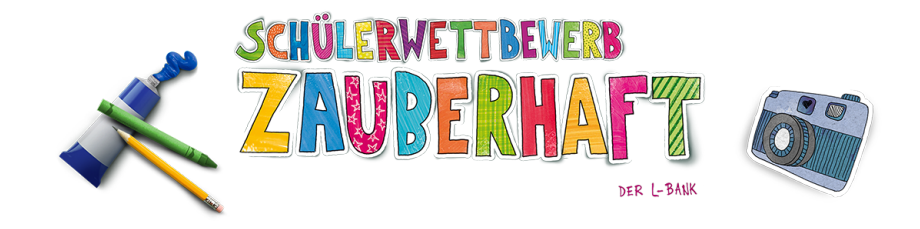

1. Über den Link zur Plattform gelangt man auf die Seite, die speziell für das Hochladen der Zauberhaft-Werke eingerichtet wurde.

> Die Datei muss **vor** dem Hochladen richtig benannt werden, nach dem Format Name\_Schule\_Klasse\_Titel\_Datum

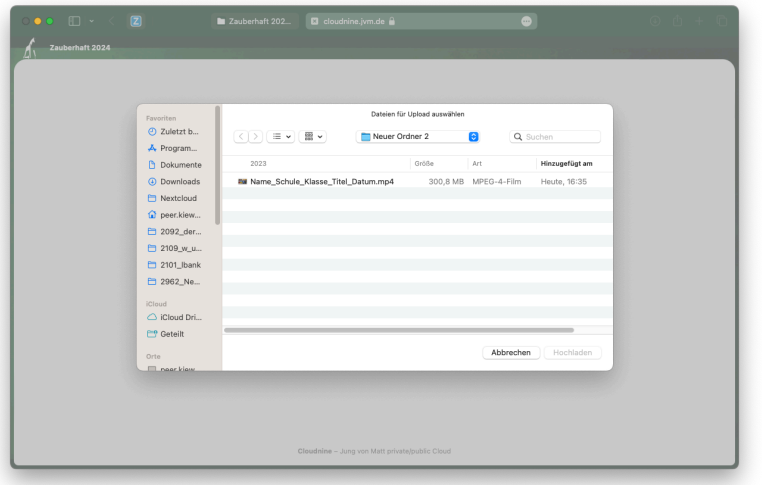

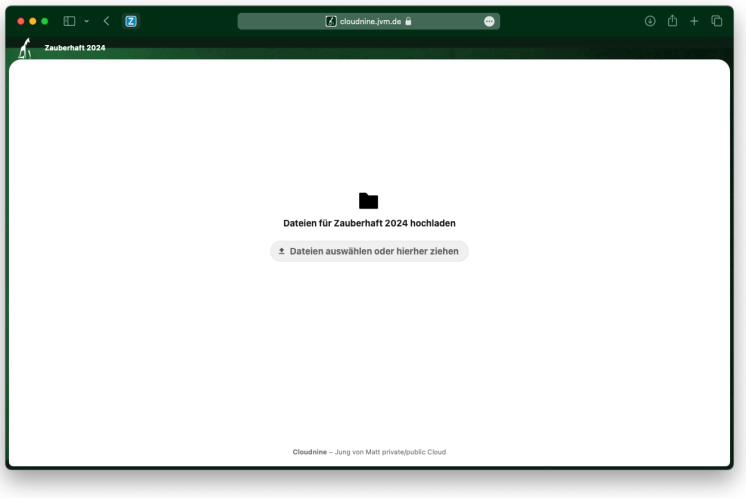

2. Mit einem Klick auf "Dateien auswählen oder hierher ziehen" kann nun die hochzuladende Datei ausgewählt werden.

> **Achtung**: Der Name der Datei kann nach dem Hochladen nicht mehr geändert werden.

3. Nach einem Klick auf "Hochladen" wird die Datei hochgeladen.

> Das war's! Jetzt sollte der Name der Datei auf der Seite auftauchen.

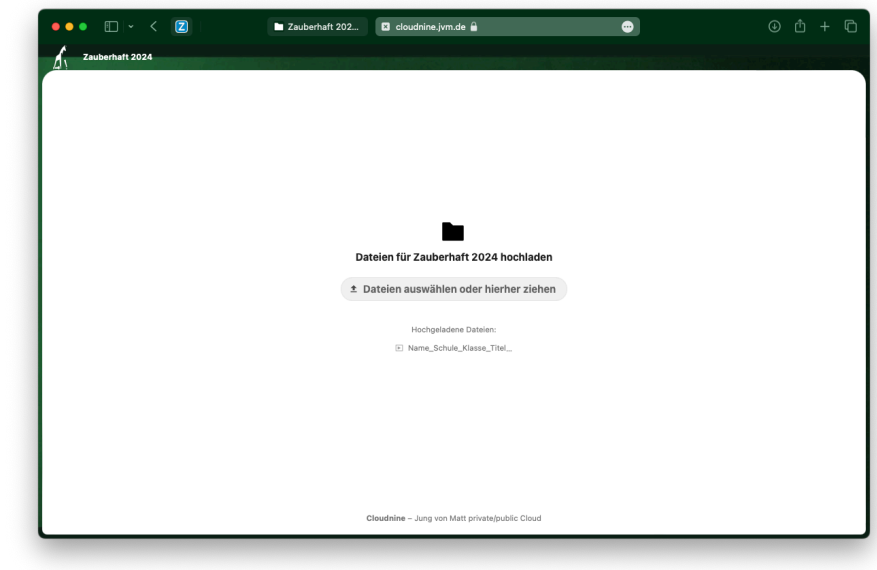